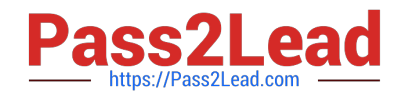

# **GCP-GC-IMPQ&As**

Genesys Cloud Certified Professional - Implementation

## **Pass Genesys GCP-GC-IMP Exam with 100% Guarantee**

Free Download Real Questions & Answers **PDF** and **VCE** file from:

**https://www.pass2lead.com/gcp-gc-imp.html**

### 100% Passing Guarantee 100% Money Back Assurance

Following Questions and Answers are all new published by Genesys Official Exam Center

**63 Instant Download After Purchase** 

- **63 100% Money Back Guarantee**
- 365 Days Free Update
- 800,000+ Satisfied Customers

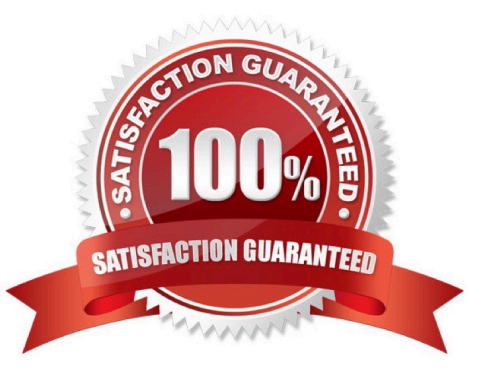

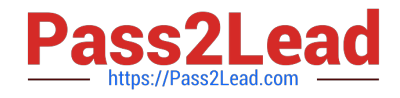

#### **QUESTION 1**

You want to upload a checklist to Genesys Cloud so that the Adventure Specialists can all access it to use when preparing for a new adventure. Which menu item would you click to start the upload process?

A. Activity

B. Chat Icon

C. Documents

D. Admin

Correct Answer: D

#### **QUESTION 2**

You can select multiple files to upload into a workspace in the Documents feature.

A. True

B. False

Correct Answer: A

Reference: https://help.mypurecloud.com/articles/add-files-workspace/

#### **QUESTION 3**

Where do you configure the Auto Invite setting to send email invites automatically when users are added?

A. Admin > Account Settings > Organization Settings

B. Admin > Account Settings > Organization

C. Admin > Account Settings > Organization Settings > Settings

Correct Answer: A

Reference: https://help.mypurecloud.com/articles/configure-invite-links/

#### **QUESTION 4**

How do you represent your organization when you contact the Genesys Cloud support team?

- A. Organization ID
- B. Company Name

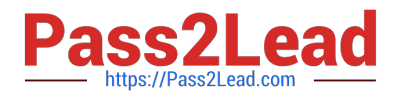

C. Agent Name

D. ID

Correct Answer: D

#### **QUESTION 5**

If you want all your Edges in an Edge group to use the same WebRTC phone trunk, where should you configure that?

A. In the Edges configuration Network Interfaces tab, select Use the following trunks under the Phone Trunks section.

B. In the Edges configuration Network Interfaces tab, select Use the following trunks under the External Trunks section.

C. In the Edge Groups configuration Network Interfaces tab, select Inherit from Edge Group under the Phone Trunks section

D. In the Edges configuration Network Interfaces tab, under the Phone Trunks section, select Inherit from Edge Group and then select WebRTC phone trunk for the respective Edge group.

Correct Answer: A

Reference: https://help.mypurecloud.com/articles/create-edge-group-phone-trunk/

[GCP-GC-IMP PDF Dumps](https://www.pass2lead.com/gcp-gc-imp.html) [GCP-GC-IMP VCE Dumps](https://www.pass2lead.com/gcp-gc-imp.html) [GCP-GC-IMP Braindumps](https://www.pass2lead.com/gcp-gc-imp.html)